# ACFA) Intellect

# Руководство по настройке и работе с модулем интеграции SafeKey

Last update 28/04/2020

# Содержание

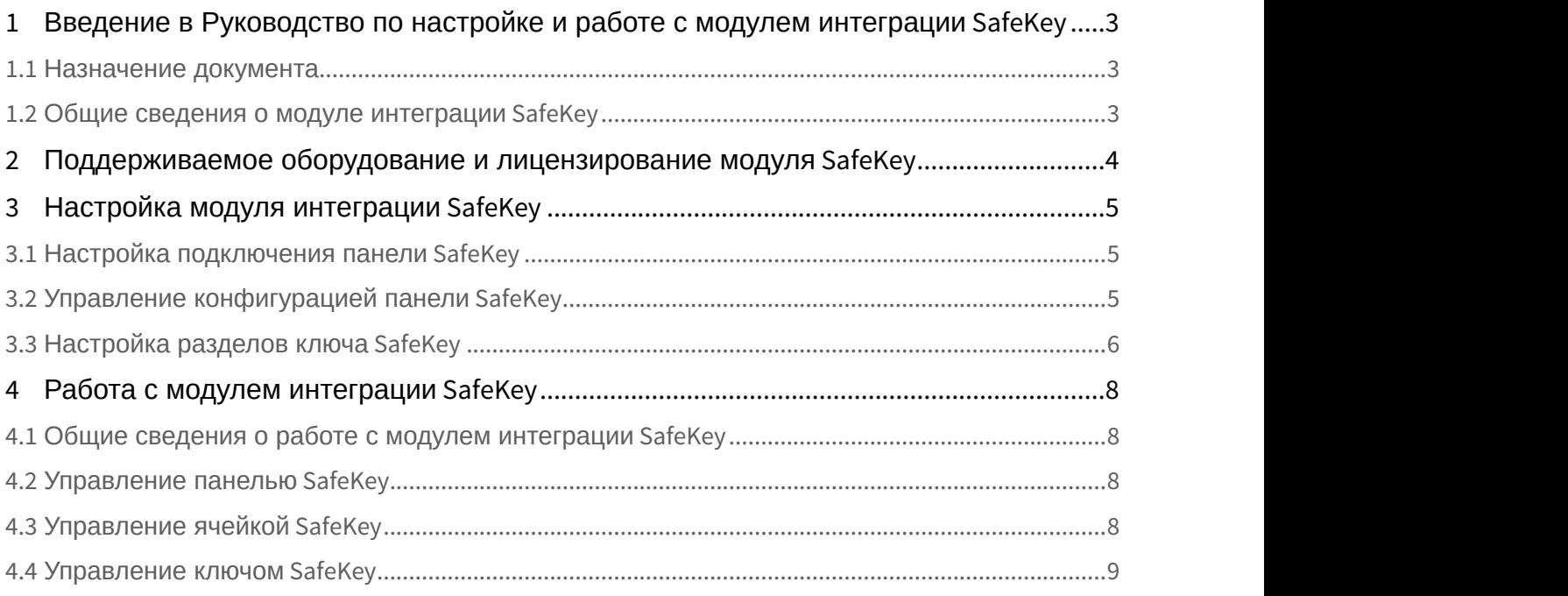

## <span id="page-2-0"></span>1 Введение в Руководство по настройке и работе с модулем интеграции SafeKey

#### **На странице:**

- [Назначение документа](#page-2-1)
- [Общие сведения о модуле интеграции](#page-2-2) [SafeKey](#page-2-2)

#### <span id="page-2-1"></span>1.1 Назначение документа

Документ *Руководство по настройке и работе с модулем интеграции* SafeKey является справочно информационным пособием и предназначен для специалистов по настройке и операторов модуля SafeKey. Данный модуль работает в составе системы контроля и управления доступом, реализованной на основе программного комплекса ACFA-*Интеллект*.

В данном Руководстве представлены следующие материалы:

- 1. общие сведения о модуле интеграции SafeKey;
- 2. настройка модуля интеграции SafeKey;
- 3. работа с модулем интеграции SafeKey.

#### <span id="page-2-2"></span>1.2 Общие сведения о модуле интеграции SafeKey

Модуль интеграции SafeKey работает в составе подсистемы СКУД, реализованной на базе ПК ACFA-*Интеллект*, и предназначен для обеспечения взаимодействия СКУД SafeKey с ПК ACFA-*Интеллект* (мониторинг, управление).

Перед началом работы с модулем интеграции SafeKey необходимо установить оборудование на охраняемый объект и выполнить первоначальную настройку устройств SafeKey.

#### **Примечание.**

Подробные сведения о СКУД SafeKey приведены в официальной справочной документации (производитель SafeKey).

# <span id="page-3-0"></span>2 Поддерживаемое оборудование и лицензирование модуля SafeKey

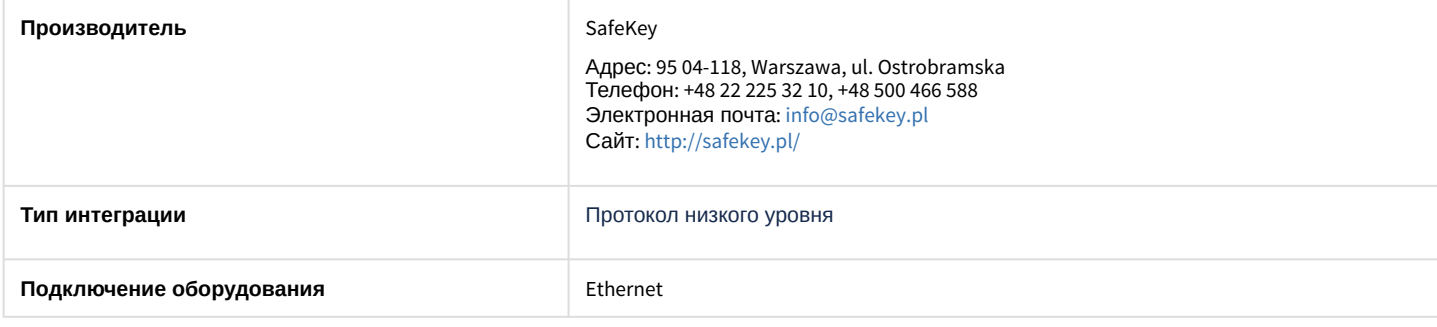

#### **Поддерживаемое оборудование:**

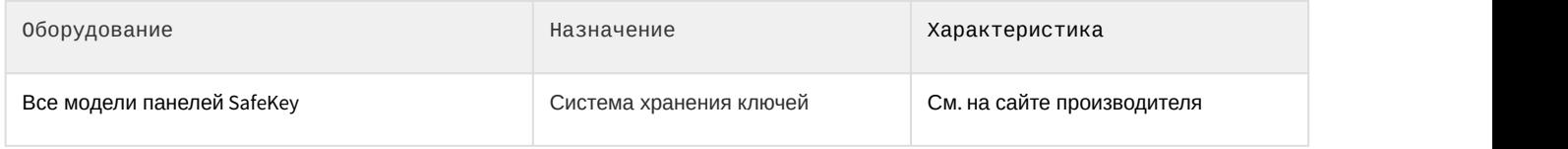

#### **Защита модуля**

За каждый объект: Панель, Ключ.

# <span id="page-4-0"></span>3 Настройка модуля интеграции SafeKey

#### <span id="page-4-1"></span>3.1 Настройка подключения панели SafeKey

Настройка подключения панели SafeKey осуществляется следующим образом:

1. Перейти на панель настройки объекта **SafeKey Panel**, который создается на базе объекта **Компьютер** на вкладке **Оборудование** диалогового окна **Настройка системы**.

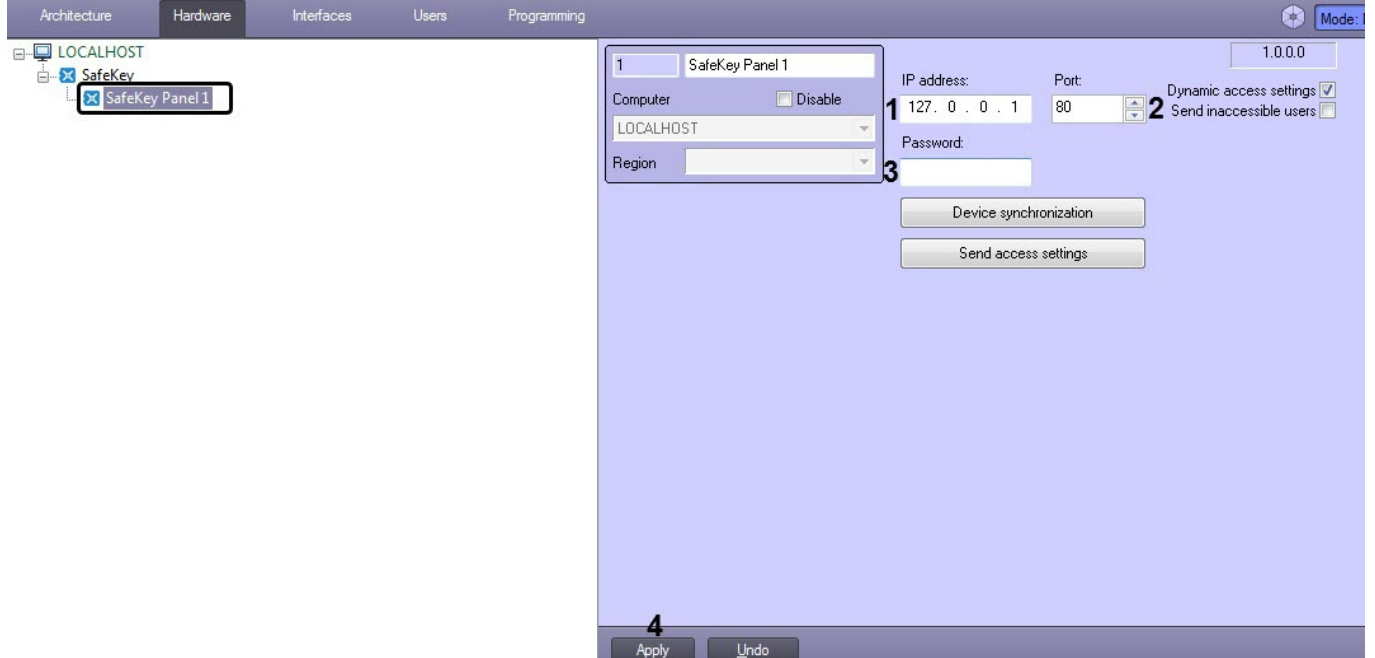

- 2. В поле **IP address** (**1**) ввести IP-адрес панели SafeKey.
- 3. В поле **Port** (**2**) ввести порт подключения панели SafeKey.
- 4. В поле **Password** (**3**) ввести пароль для подключения к панели SafeKey.
- 5. Нажать на кнопку **Apply** (**4**) для применения настроек.

Настройка подключения панели SafeKey завершена.

#### <span id="page-4-2"></span>3.2 Управление конфигурацией панели SafeKey

Управление конфигурацией панели SafeKey осуществляется следующим образом:

1. Перейти на панель настройки объекта **SafeKey Panel** (см. [Настройка подключения панели](#page-4-1) [SafeKey](#page-4-1)).

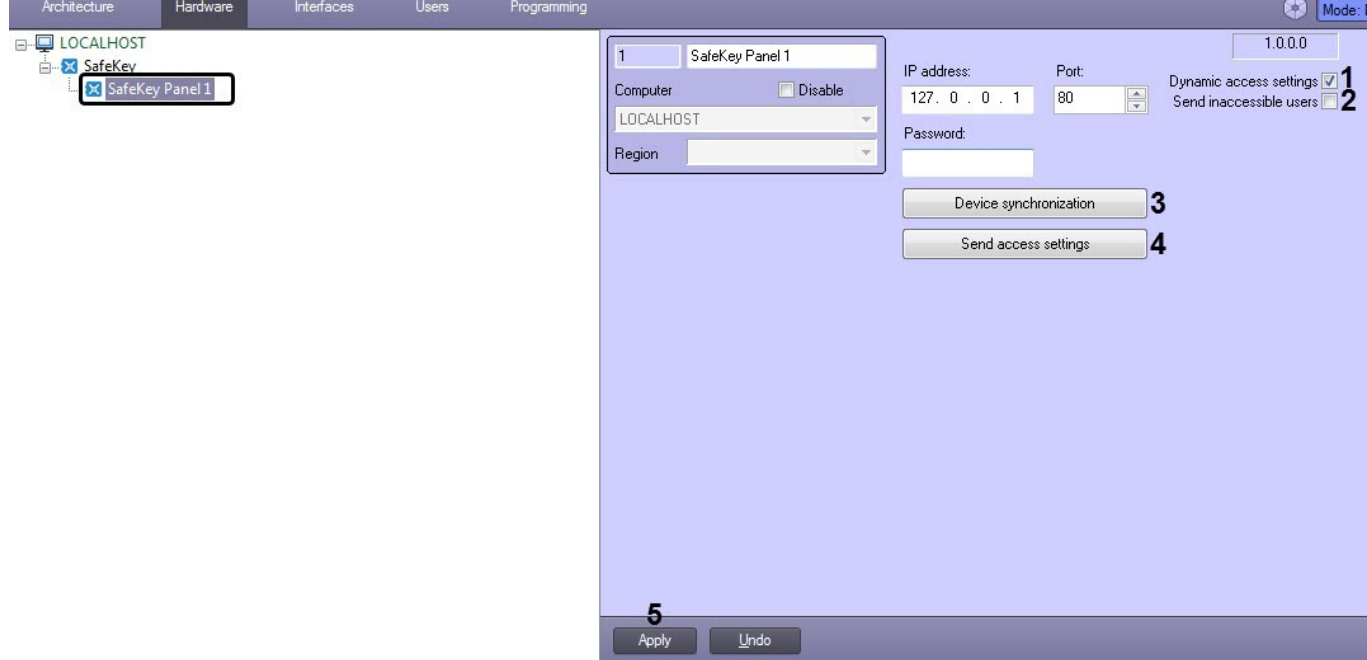

- 2. Установить флажок **Dynamic access settings** (**1**), если необходимо включить автоматическую пересылку данных модуля *Бюро пропусков*.
- 3. Установить флажок **Send inaccessible users** (**2**), если необходимо пересылать всех пользователей, даже если они имеют запрещённый уровень доступа или заблокированы.
- 4. Нажать кнопку **Device synchronization** (**3**), чтобы считать конфигурацию панели SafeKey и построить соответствующее дерево объектов SafeKey.

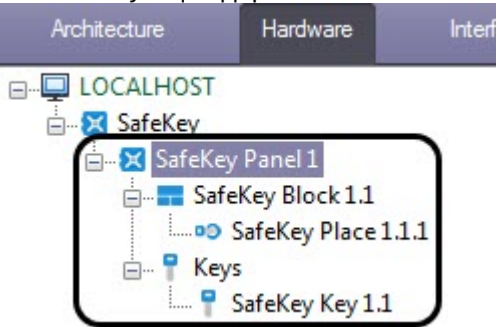

На панели каждого объекта SafeKey в поле **Id** будет указан его идентификационный номер.

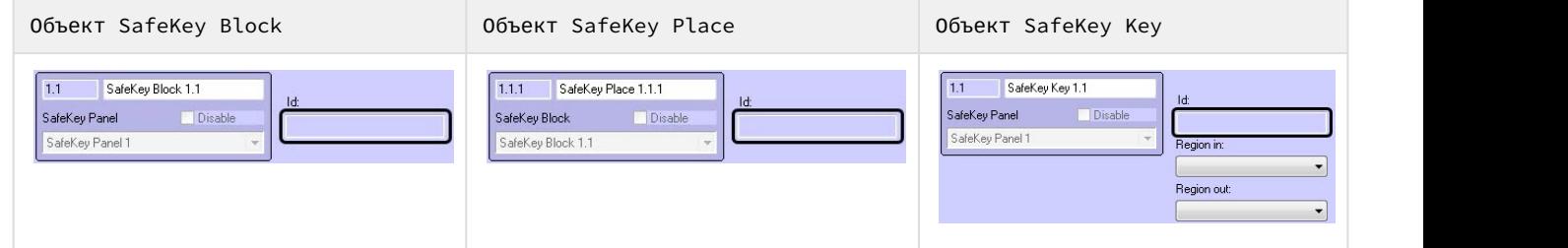

- 5. Нажать кнопку **Send access settings** (**4**), если необходимо переслать на панель SafeKey настройки доступа пользователей из модуля *Бюро пропусков*.
- 6. Нажать кнопку **Apply** (**5**) для применения настроек.

Управление конфигурацией панели SafeKey завершено.

### <span id="page-5-0"></span>3.3 Настройка разделов ключа SafeKey

Для корректной работы ключа SafeKey в качестве точки прохода необходимо выполнить настройку разделов для данного ключа.

Настройка разделов ключа SafeKey осуществляется следующим образом:

1. Перейти на панель настройки объекта **SafeKey Key**, который создается на базе объекта **SafeKey Panel**.

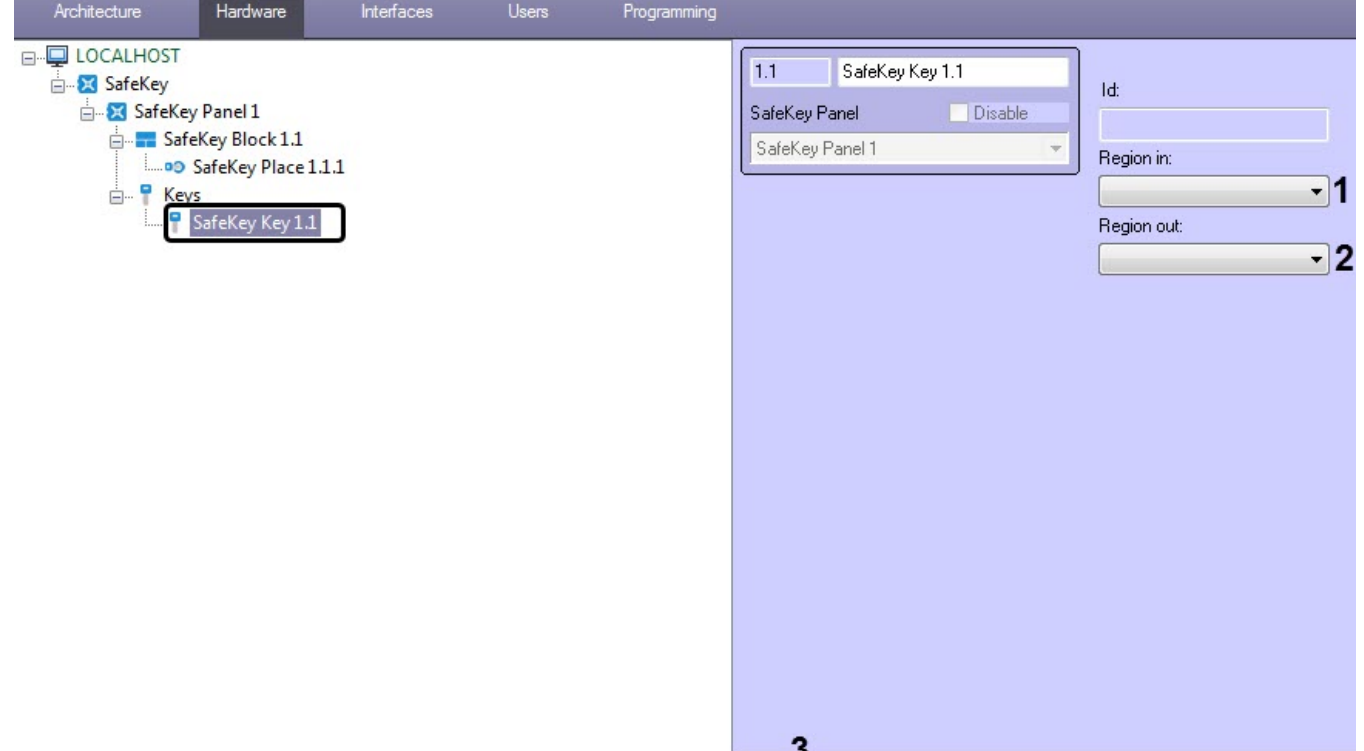

- 2. Из раскрывающегося списка **Region in** (**1**) выбрать Раздел, соответствующий территории, вход в которую осуществляется с помощью данного ключа.
- 3. Из раскрывающегося списка **Region out** (**2**) выбрать Раздел, соответствующий территории выхода из региона, в который был осуществлен вход с помощью данного ключа.

**Примечание**<br>Параметры **Region in** и **Region out** должны быть обяза<br>модуль Учет рабочего времени.<br>4. Нажать кнопку Apply (3) для применения настроек.<br>Настройка разделов ключа *SafeKey* завершена. Параметры **Region in** и **Region out** должны быть обязательно заполнены в случае, если используется модуль *Учет рабочего времени*.

Undo

Apply

4. Нажать кнопку **Apply** (**3**) для применения настроек.

### <span id="page-7-0"></span>4 Работа с модулем интеграции SafeKey

#### <span id="page-7-1"></span>4.1 Общие сведения о работе с модулем интеграции SafeKey

Для работы с модулем интеграции SafeKey используются следующие интерфейсные объекты:

- 1. **Карта**;
- 2. **Протокол событий**.

Сведения по настройке данных интерфейсных объектов приведены в документе [Программный комплекс](https://doc.axxonsoft.com/confluence/pages/viewpage.action?pageId=136938089) [Интеллект](https://doc.axxonsoft.com/confluence/pages/viewpage.action?pageId=136938089)[:](https://doc.axxonsoft.com/confluence/pages/viewpage.action?pageId=136938089) [Руководство Администратора](https://doc.axxonsoft.com/confluence/pages/viewpage.action?pageId=136938089).

Работа с данными интерфейсными объектами подробно описана в документе [Программный комплекс Интеллект](https://doc.axxonsoft.com/confluence/pages/viewpage.action?pageId=136937896)[:](https://doc.axxonsoft.com/confluence/pages/viewpage.action?pageId=136937896) [Руководство Оператора](https://doc.axxonsoft.com/confluence/pages/viewpage.action?pageId=136937896).

#### <span id="page-7-2"></span>4.2 Управление панелью SafeKey

Управление панелью SafeKey осуществляется в интерактивном окне **Карта** с использованием функционального меню объекта **SafeKey Panel**.

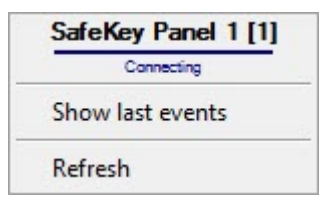

Команды для управления панелью SafeKey описаны в таблице:

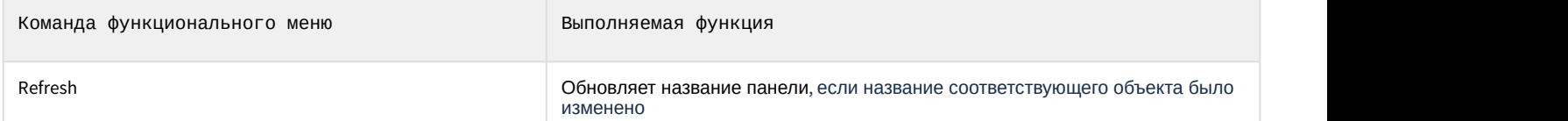

#### Возможны следующие состояния объекта **SafeKey Panel**.

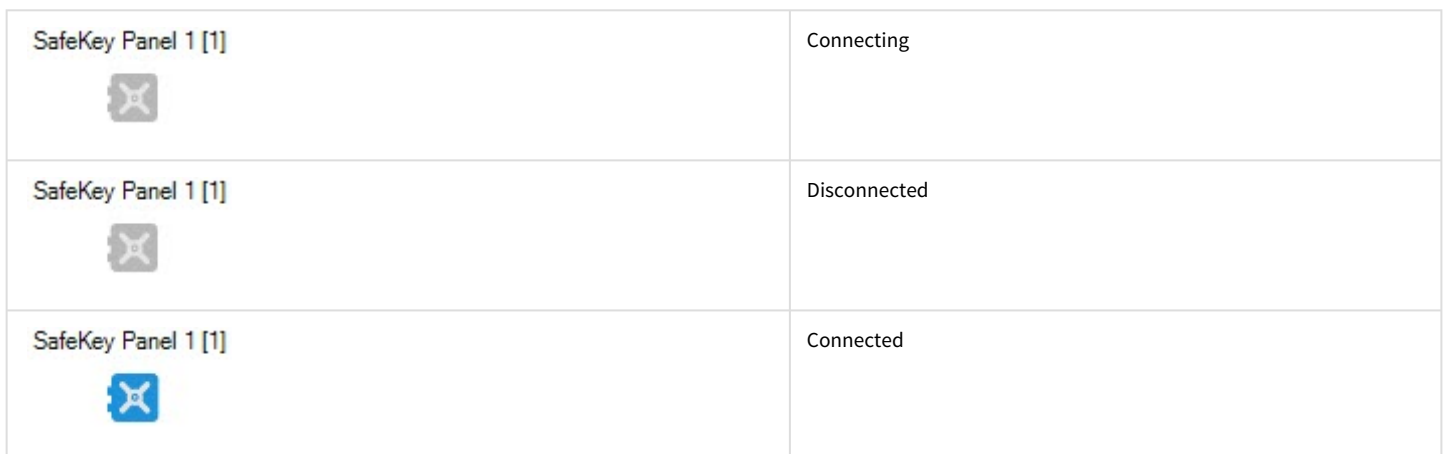

#### <span id="page-7-3"></span>4.3 Управление ячейкой SafeKey

Управление ячейкой SafeKey осуществляется в интерактивном окне **Карта** с использованием функционального меню объекта **SafeKey Place**.

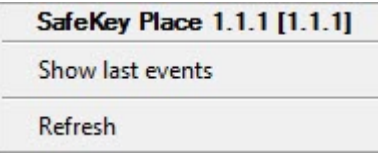

Команды для управления ячейкой SafeKey описаны в таблице:

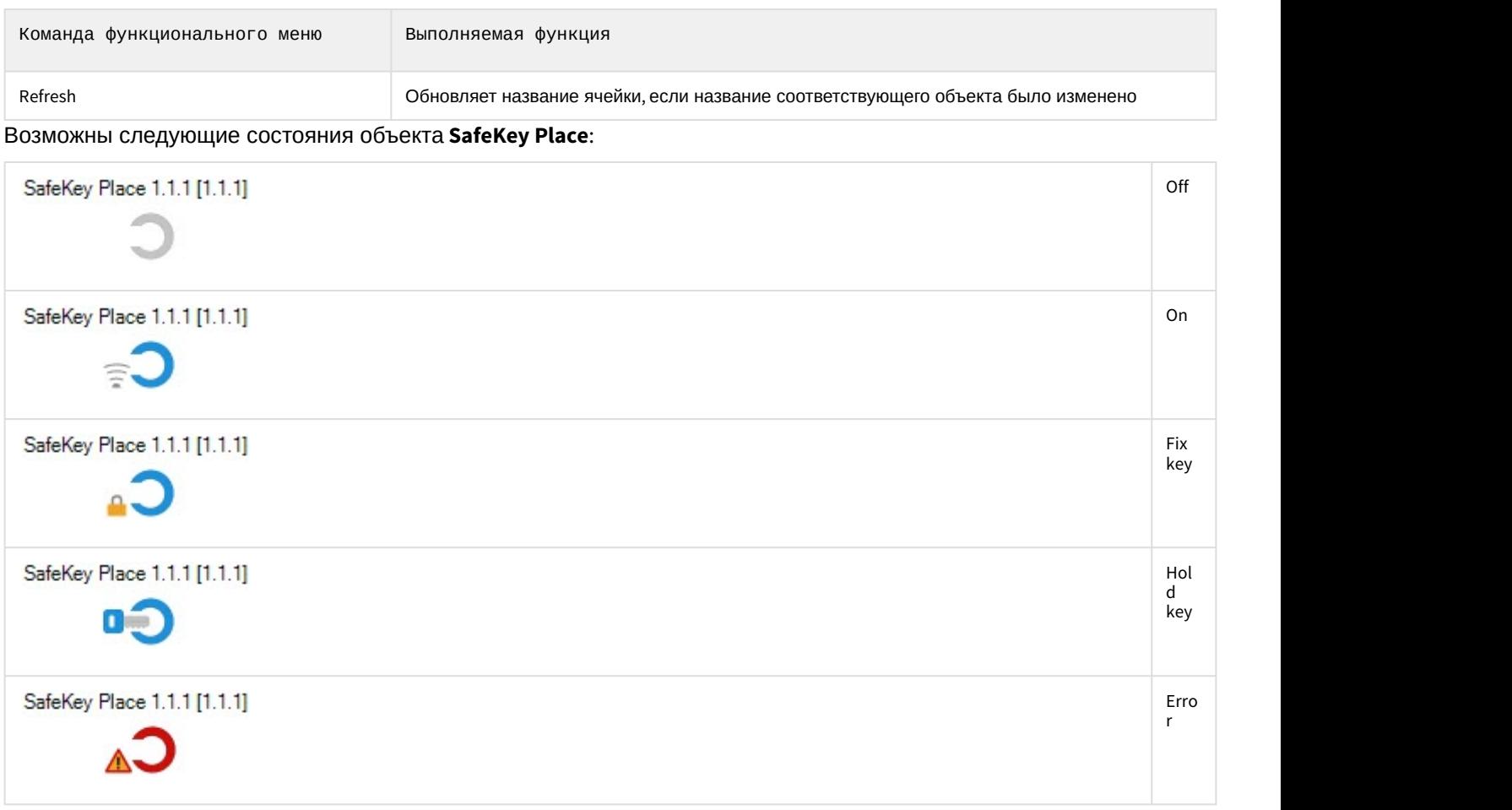

# <span id="page-8-0"></span>4.4 Управление ключом SafeKey

Управление ключем SafeKey осуществляется в интерактивном окне **Карта** с использованием функционального меню объекта **SafeKey Key**.

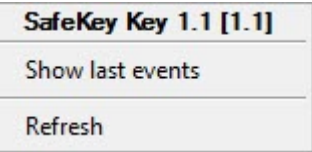

ł.

Команды для управления ключем SafeKey описаны в таблице:

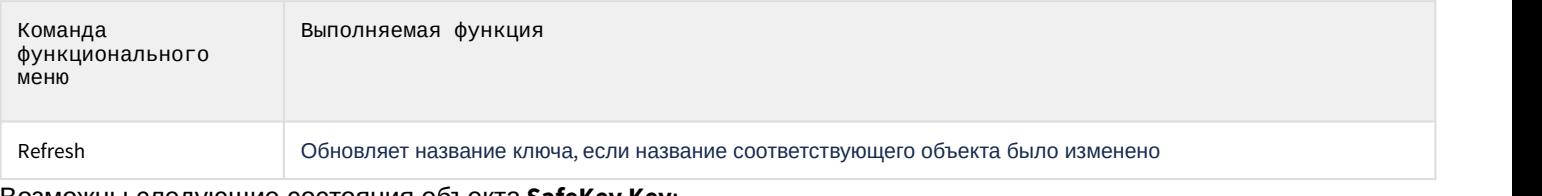

#### Возможны следующие состояния объекта **SafeKey Key**:

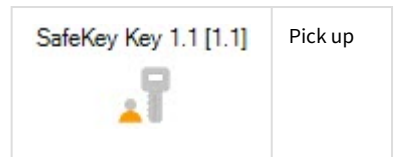

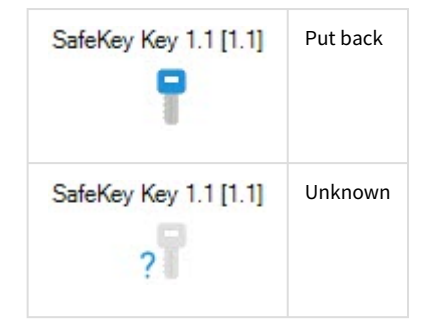